## *Γειά σας, παιδιά*

Ελπίζοντας να είστε όλοι καλά, θα προσπαθήσω να σας δώσω σύντομες οδηγίες για το πώς να χειριστείτε μια ψηφιακή τάξη.

Κάθε καθηγητής έχει τη δική του ψηφιακή τάξη. Τι είναι η ψηφιακή τάξη; Στην πραγματικότητα είναι ένας σύνδεσμος στο διαδίκτυο. Για παράδειγμα, η δική μου ψηφιακή τάξη είναι η:

[https://minedu-gov-gr.webex.c.](https://minedu-gov-gr.webex.c/) . . . . . . . .

(για λόγους ασφαλείας δεν δημοσιεύω τον σύνδεσμο, θα τον λάβετε στο η-τάξη με μήνυμα)

Η παραπάνω σύνδεση ισχύει για όλα τα τμήματα στα οποία **εγώ** διδάσκω (Α3,Β1,Β2,Β3,Γ1,Γ2,Γ3) και για όλα τα μαθήματά μου. Για παράδειγμα, ένας φιλόλογος με διδασκαλία σε πολλά τμήματα και με πολλά μαθήματα θα έχει επίσης ΕΝΑΝ τέτοιον σύνδεσμο.

Τον σύνδεσμο αυτό τον πληκτρολογείτε στη γραμμή διευθύνσεων του φυλομμετρητή (browser) που χρησιμοποιείτε (Mozilla, chrome, opera, κλπ), όπως σας δείχνω στην επόμενη εικόνα.

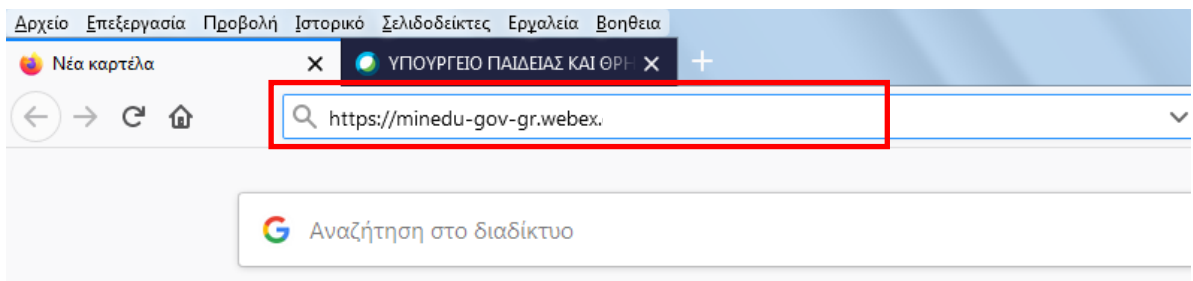

Αυτόματα ο φυλομετρητής ανοίγει νέα καρτέλα με την ακόλουθη εικόνα:

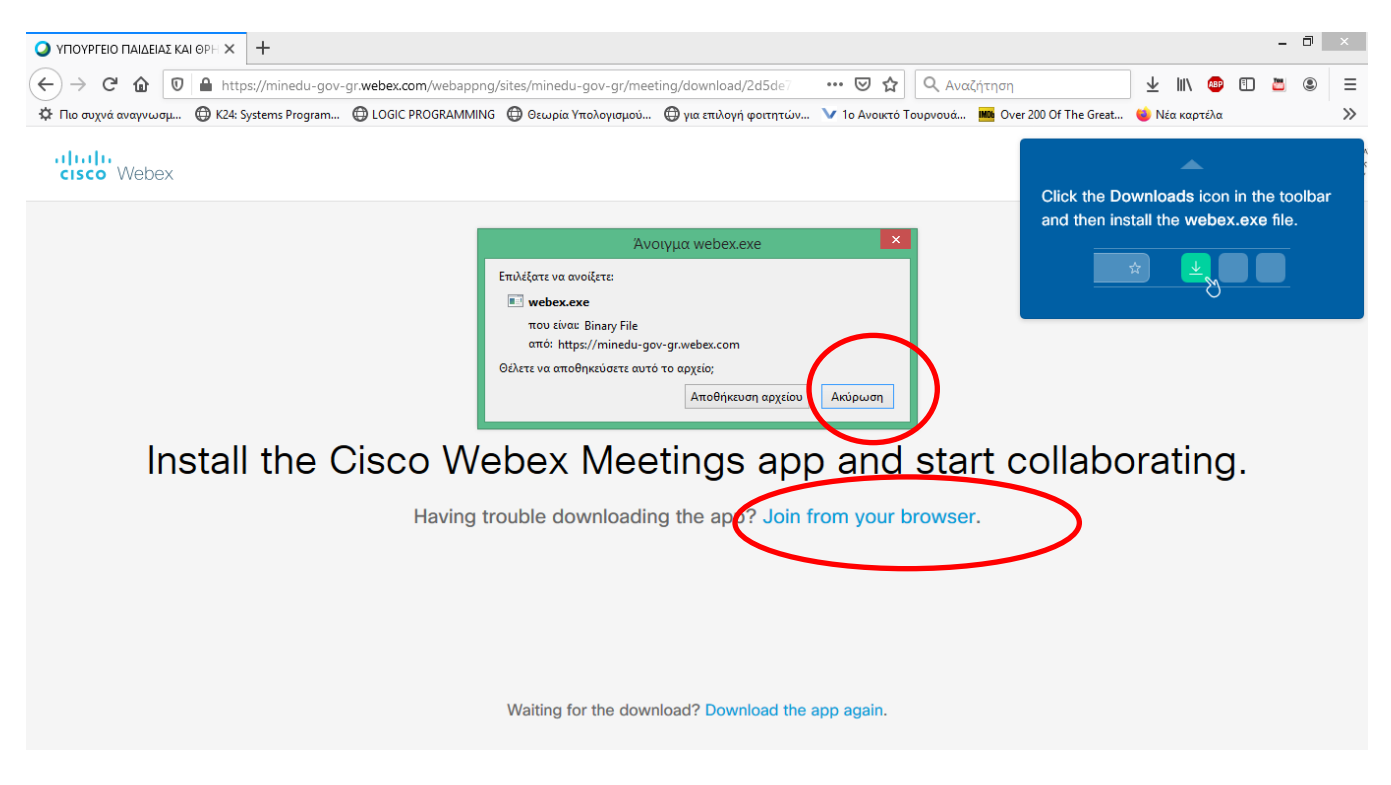

Πατάμε **Join from your browser και Aκφρωςη ςτο "άνοιγμα webex.exe"**

Μετά από λίγο, εμφανίζεται το ακόλουθο παράθυρο:

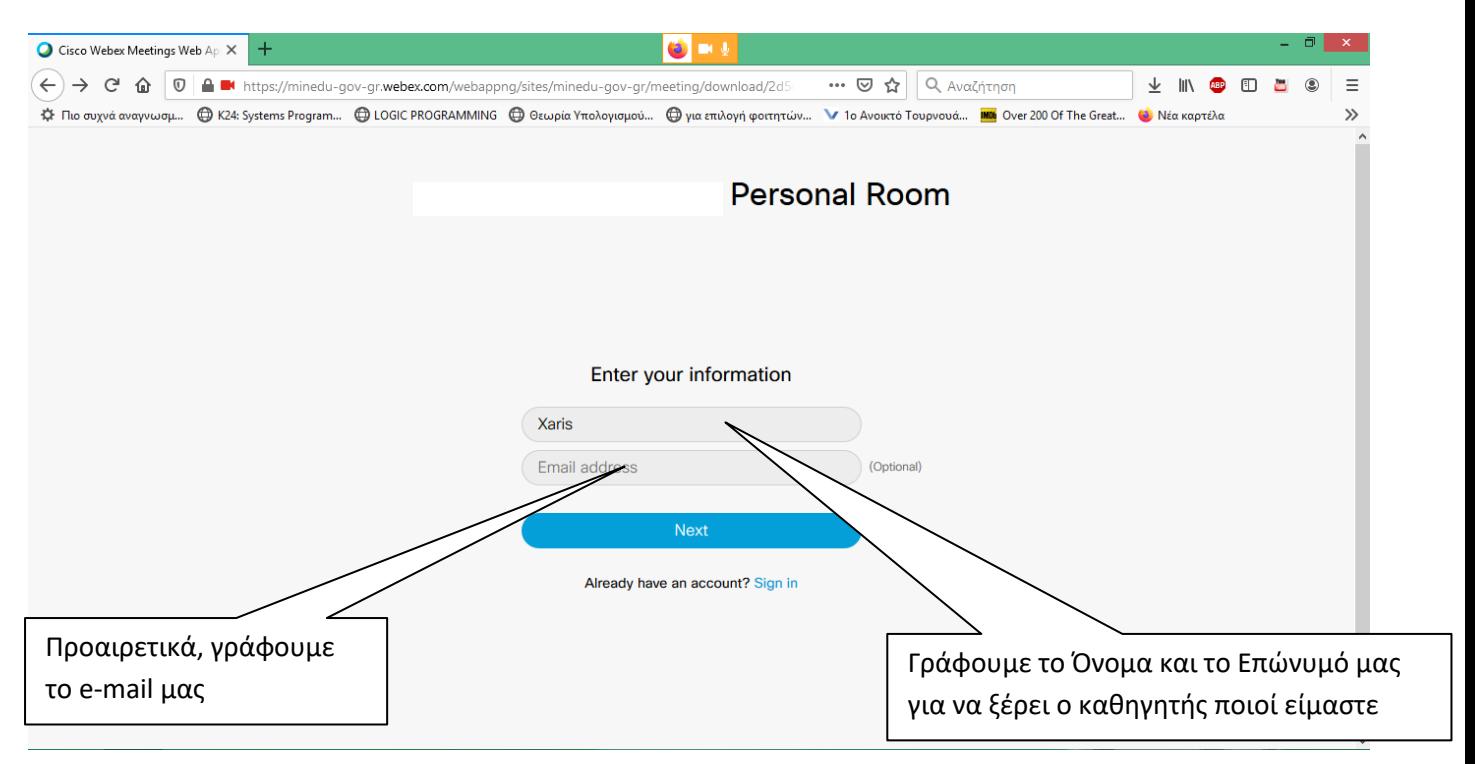

Στο οποίο πατάμε **Next, αφοφ** ςυμπλθρϊςουμε το όνομα και το επϊνυμό μασ. Το mail address είναι προαιρετικό.

Εμφανίζεται η επόμενη οθόνη:

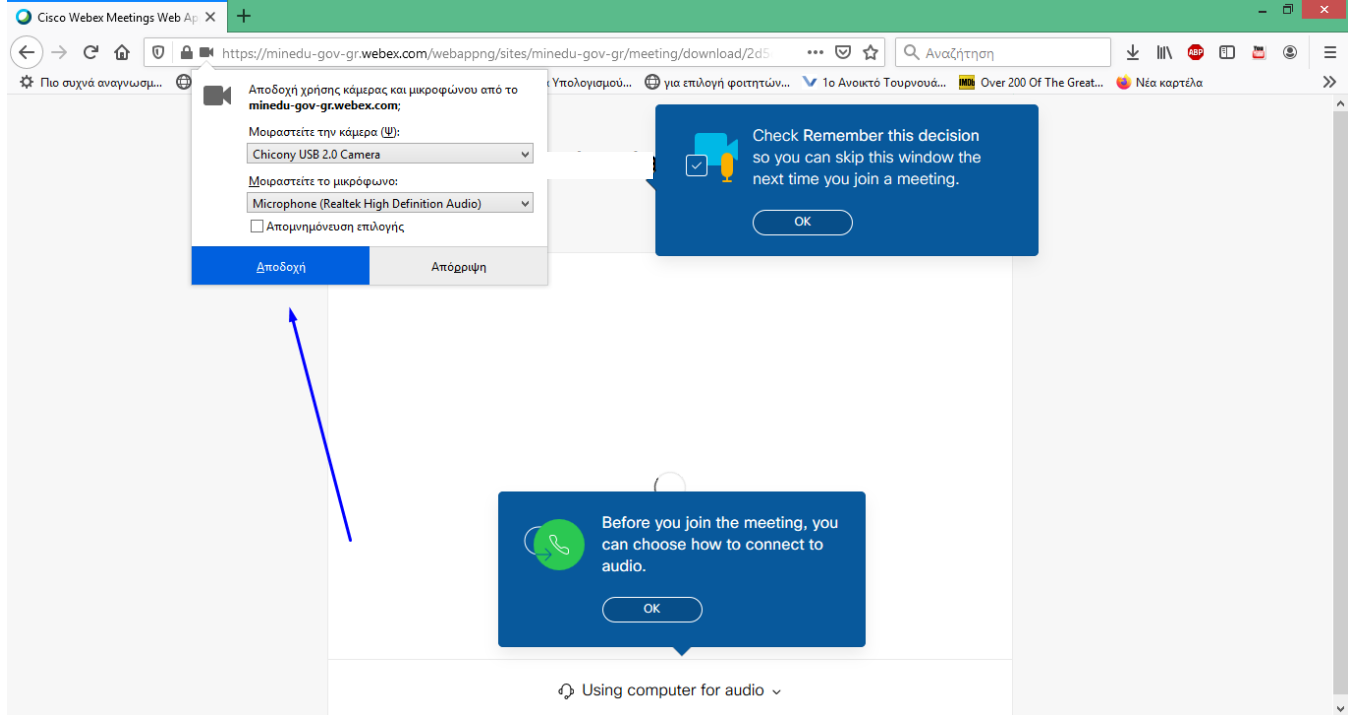

Στην οποία αποδεχόμαστε τα τρία παράθυρα. **Αποδοχή ΟΚ ΟΚ** 

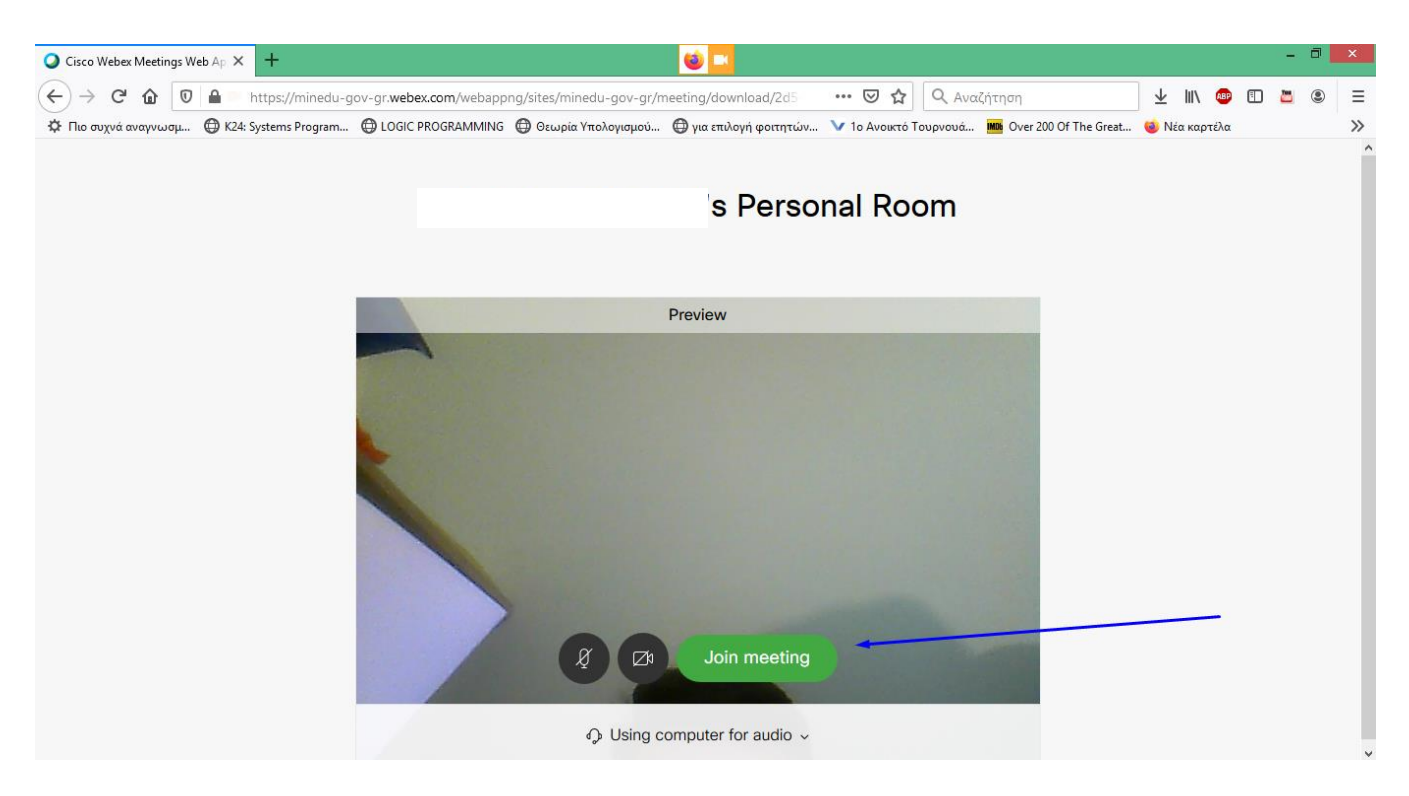

Εμφανίζεται η επόμενη εικόνα, από την οποία καταλαβαίνουμε ότι είμαστε στον προθάλαμο του μαθήματος. **Περιμένουμε** τον καθηγητή μας να μας δεχτεί στο μάθημα.

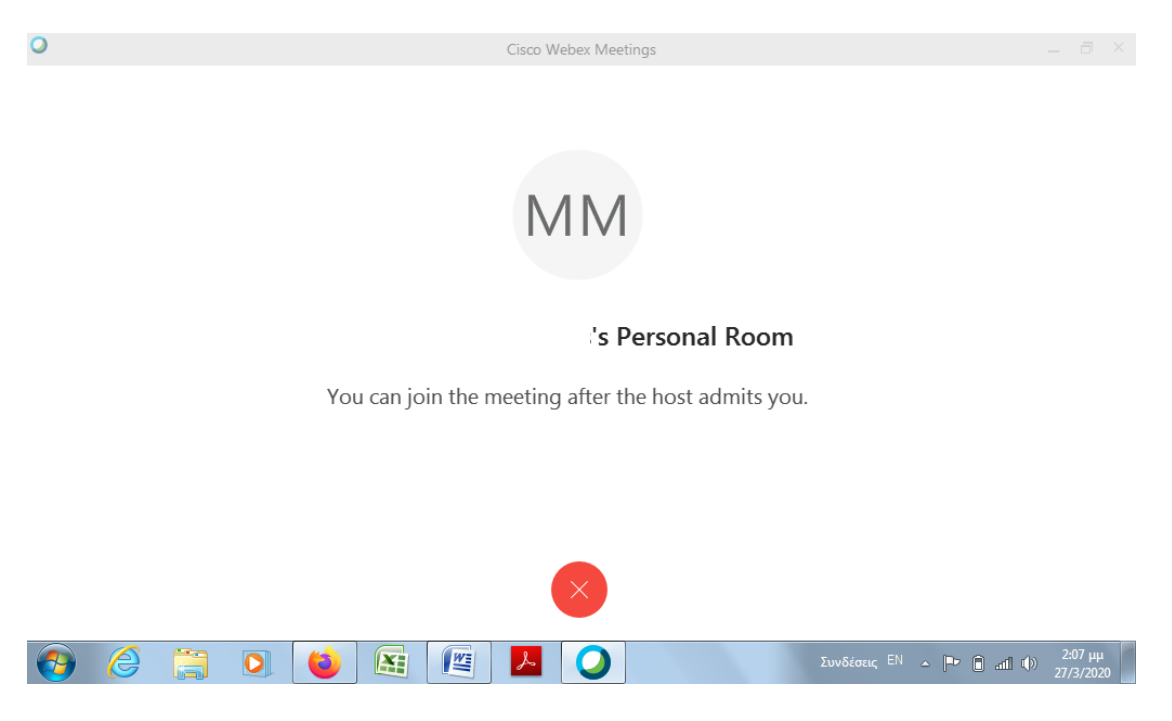

Μόλις ο καθηγητής μας δεχτεί, τότε εμφανίζεται η επόμενη εικόνα.

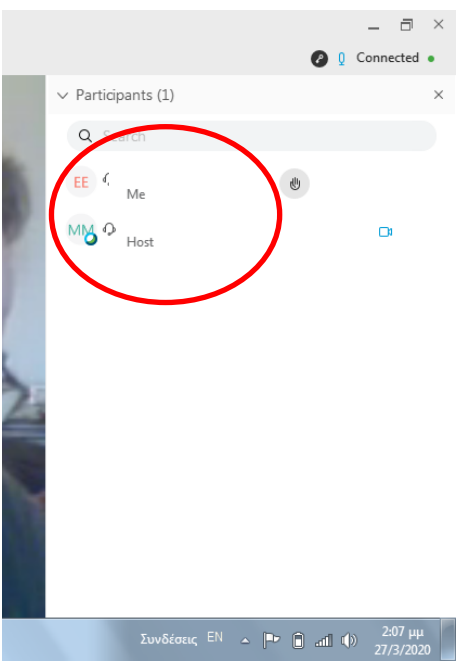

Εδώ βλέπετε τον καθηγητή σας σαν Host και τον εαυτό σας σαν Me

Στις δυο επόμενες εικόνες σηκώνουμε το χέρι (Raise Hand) για να μιλήσουμε, ή κατεβάζουμε το χέρι (Lower Hand). Ο καθηγητής βλέπει αυτή μας την κίνηση και μας δίνει το λόγο για να μιλήσουμε. Τότε ακουγόμαστε από όλους τους συμμετέχοντες στο μάθημα.

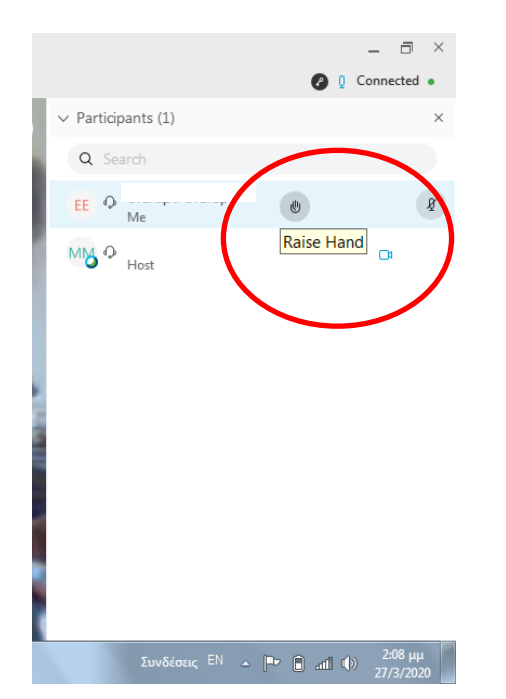

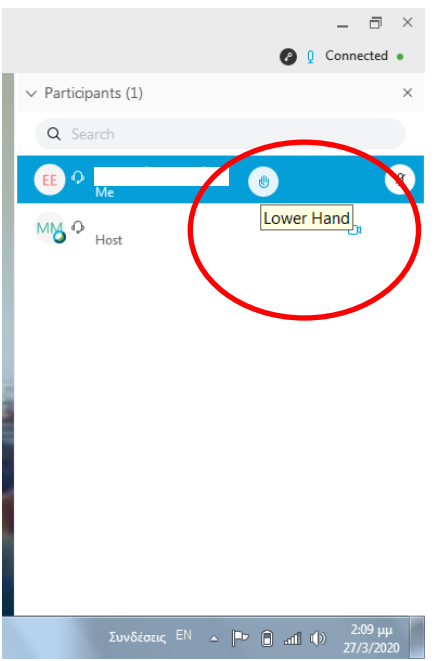

Στην επόμενη εικόνα σας δείχνω το βασικό menu της εφαρμογής, το οποίο βρίσκεται πάντα στο κάτω μέρος της οθόνης σας. Αν δεν βρίσκεται εκεί, απλά μετακινήστε το δείκτη του ποντικιού σας στο κεντρικό και κάτω μέρος της οθόνη σας και το menu θα εμφανιστεί.

Εξηγώ στην επόμενη εικόνα τί μπορείτε να κάνετε.

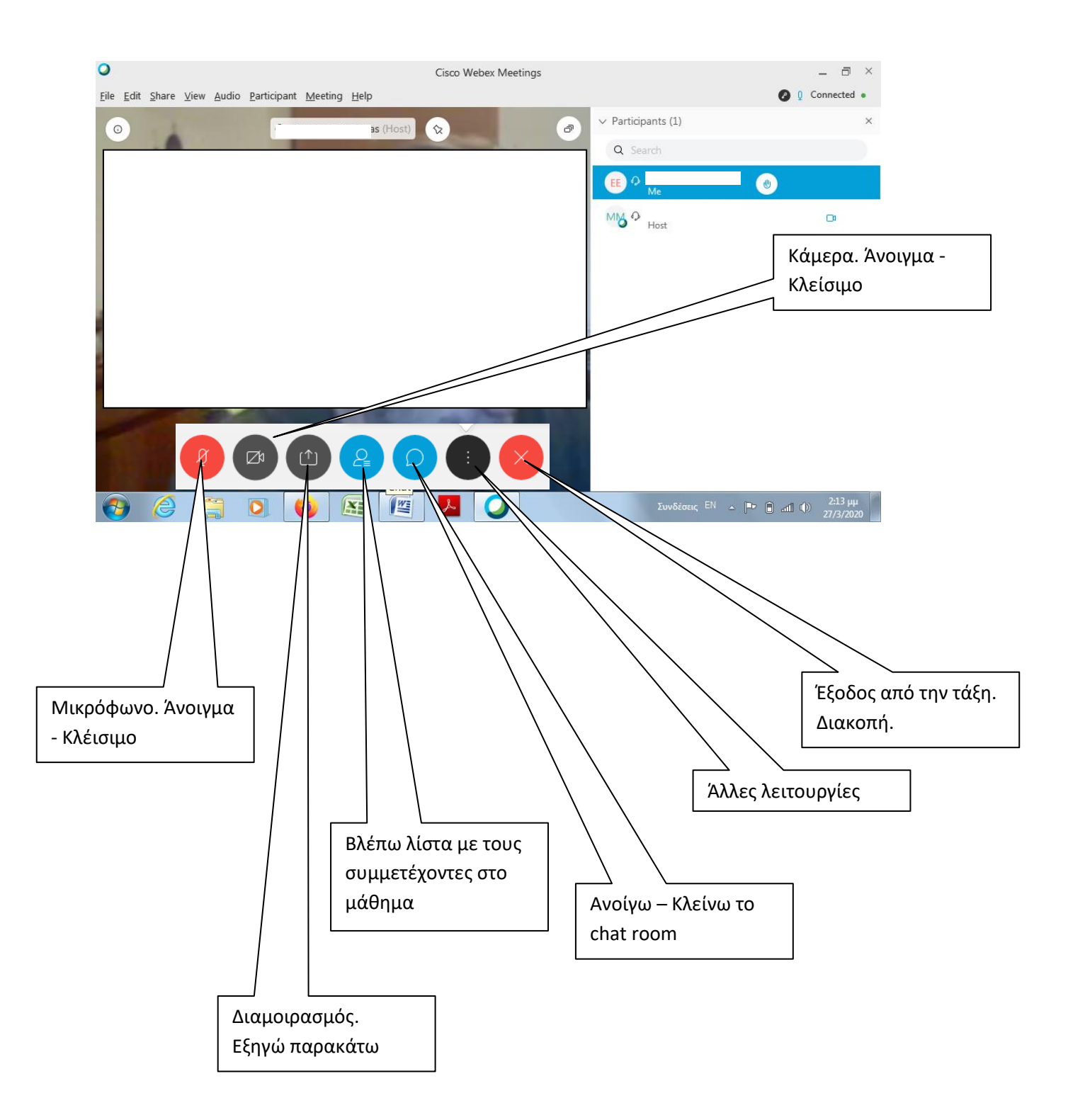

Διαμοιρασμός: Μπορείτε να μοιραστείτε την οθόνη του υπολογιστή σας με τους συμμαθητές σας ή μόνο με τον καθηγητή σας. Εμφανίζεται το παρακάτω παράθυρο

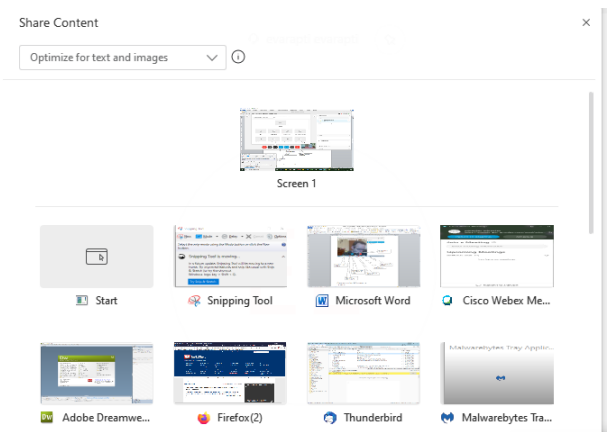

στο οποίο το Screen1 είναι η οθόνη σας. Βλέπετε ότι εγώ έχω ανοικτά πολλά προγράμματα το οποία περιμένουν για να τα χρησιμοποιήσω. Έχω λοιπόν την δυνατότητα να επιλέξω ποιο από όλα αυτά θα δείξω στην τάξη.

Chat μπορώ να κάνω to everyone ή σε συγκεκριμένο συμμαθητή η καθηγητή.

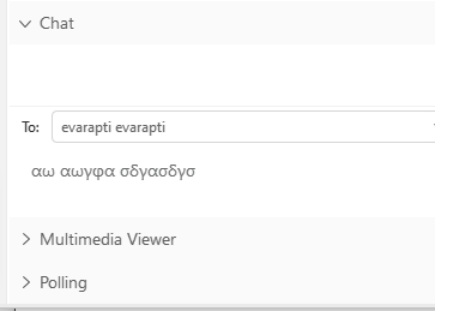

Στο άλλες Λειτουργίες έχετε τις εξής επιλογές:

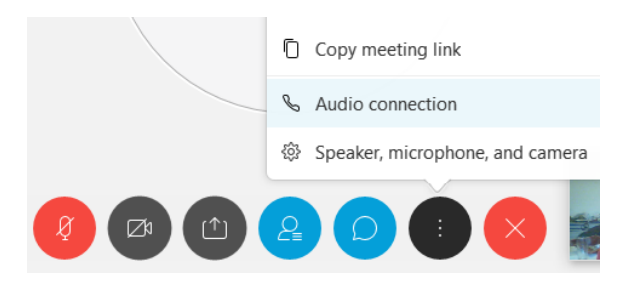

1. Copy meeting Ling για να το στείλετε σε συμμαθητή σας. ΔΕΝ σας χρειάζεται.

2. Audio Connection, θα το χρειαστείτε ΜΟΝΟ σε περίπτωση που κάποιος από εσάς, ΔΕΝ έχει internet στο σπίτι του. Άρα μπαίνοντας εδώ μπορεί να καλέσει σε σταθερό τηλέφωνο και να ακούσει από εκεί το μάθημα. Σε αυτή την περίπτωση, δεν θα έχει εικόνα. (για την λειτουργία αυτή ενημερωθείτε από το ΥΠΑΙΘ, στον σύνδεσμο που υπάρχει στο ενημέρωση γονέων)

3. Speaker, microphone and Camera: από εδώ γίνεται έλεγχος για την ορθή λειτουργία του μικροφώνου, της κάμερας και των ακουστικών.

## *Καλή διασκζδαση!.!.!.*

Μάρτιος 2020

Μιχάλης Τραντάς

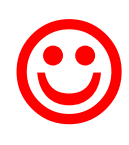